# Configurazione delle impostazioni di visualizzazione della luminosità su un Cisco IP Phone serie 7800 o 8800 Multiplatform Phone Ī

# **Obiettivo**

I telefoni multipiattaforma Cisco IP Phone serie 7800 e 8800 comprendono una serie di telefoni VoIP (Voice-over-Internet Protocol) completi di funzionalità che forniscono la comunicazione vocale su una rete IP. I telefoni offrono tutte le caratteristiche dei telefoni aziendali tradizionali, come l'inoltro delle chiamate, la ricomposizione, la chiamata rapida, il trasferimento delle chiamate e le conferenze telefoniche. I telefoni multipiattaforma Cisco IP Phone serie 7800 e 8800 sono destinati a soluzioni incentrate su PBX (IP Private Branch Exchange) basato su SIP (Session Initiation Protocol) di terze parti.

I telefoni multipiattaforma Cisco IP Phone serie 7800 e 8800 consentono di personalizzare le impostazioni come il nome del telefono, lo sfondo, il logo, lo screen saver, la visualizzazione della luminosità, l'impostazione della retroilluminazione e così via.

In questo documento viene spiegato come configurare le impostazioni della luminosità dello schermo con l'utility basata sul Web o con l'interfaccia grafica (GUI) del telefono multipiattaforma Cisco IP Phone serie 7800 o 8800.

### Dispositivi interessati | Versione firmware

- IP Phone serie 7800 | 11.0.1 ([scarica la versione più recente\)](https://software.cisco.com/download/home/284883944)
- Serie 8800 IP Phone | 11.0.1 (<u>scarica la versione più recente</u>)

# Configura impostazioni di visualizzazione luminosità

### Tramite l'utility basata sul Web

Passaggio 1. Accedere all'utility basata sul Web del proprio IP Phone, quindi selezionare Admin Login > Advanced (Accesso amministratore > Avanzate).

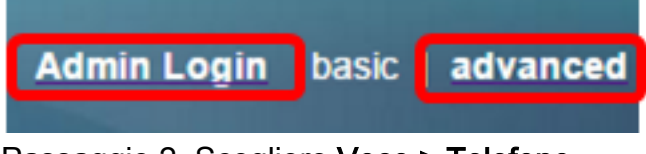

Passaggio 2. Scegliere Voce > Telefono.

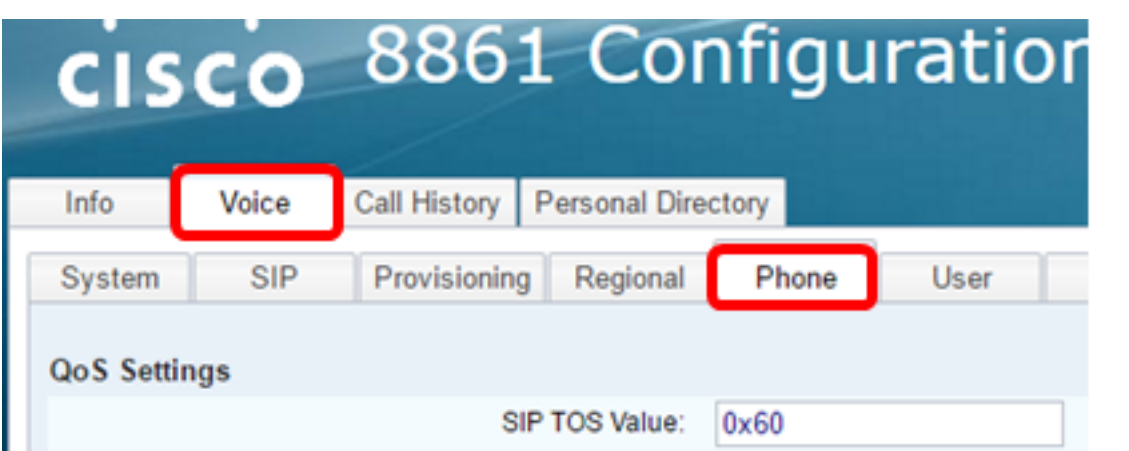

Passaggio 3. Scorrere fino all'area dello schermo, quindi immettere un valore compreso tra 1 e 15 nel campo Luminosità schermo. Più alto è il numero, maggiore è la luminosità sullo schermo del telefono IP.

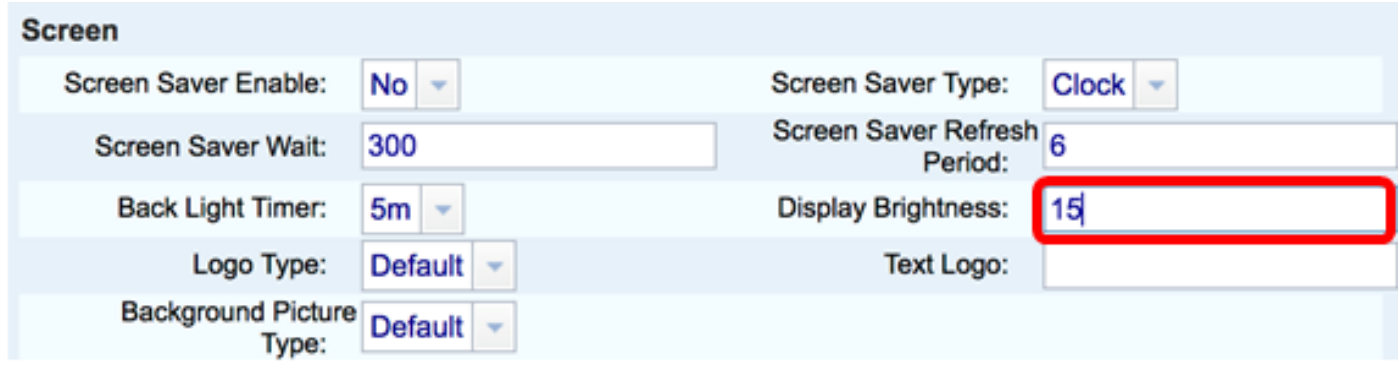

Nota: nell'esempio viene utilizzato 15.

Passaggio 4. Fare clic su Sottometti tutte le modifiche.

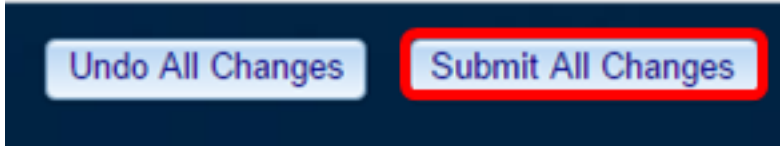

A questo punto, le impostazioni di visualizzazione della luminosità sul telefono multipiattaforma Cisco IP Phone serie 7800 o 8800 devono essere configurate correttamente con l'utility basata sul Web.

#### Tramite la GUI del telefono IP

Passaggio 1. Premere il pulsante Settings (Impostazioni) sul telefono IP.

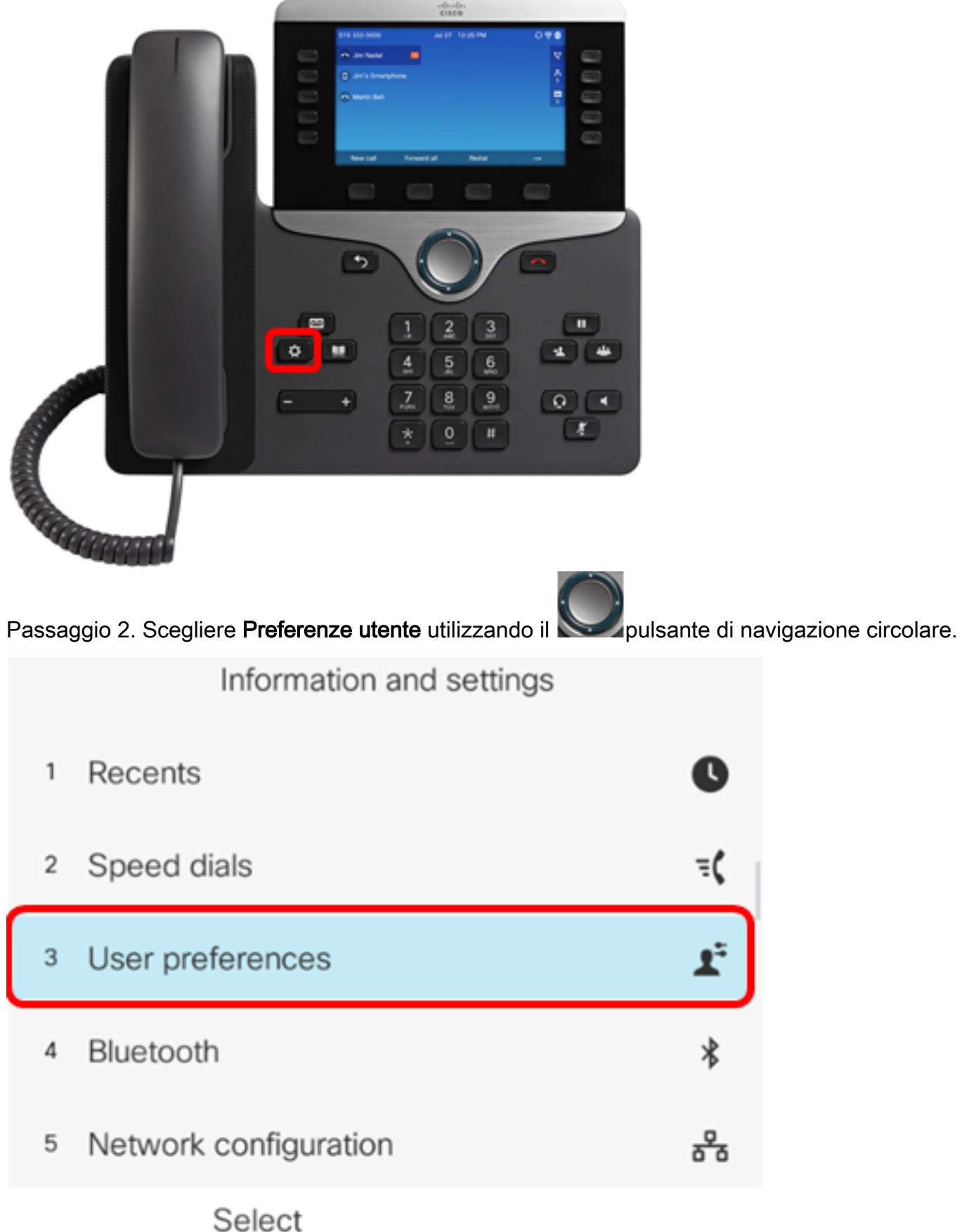

Passaggio 3. Scegliere le preferenze Schermo.

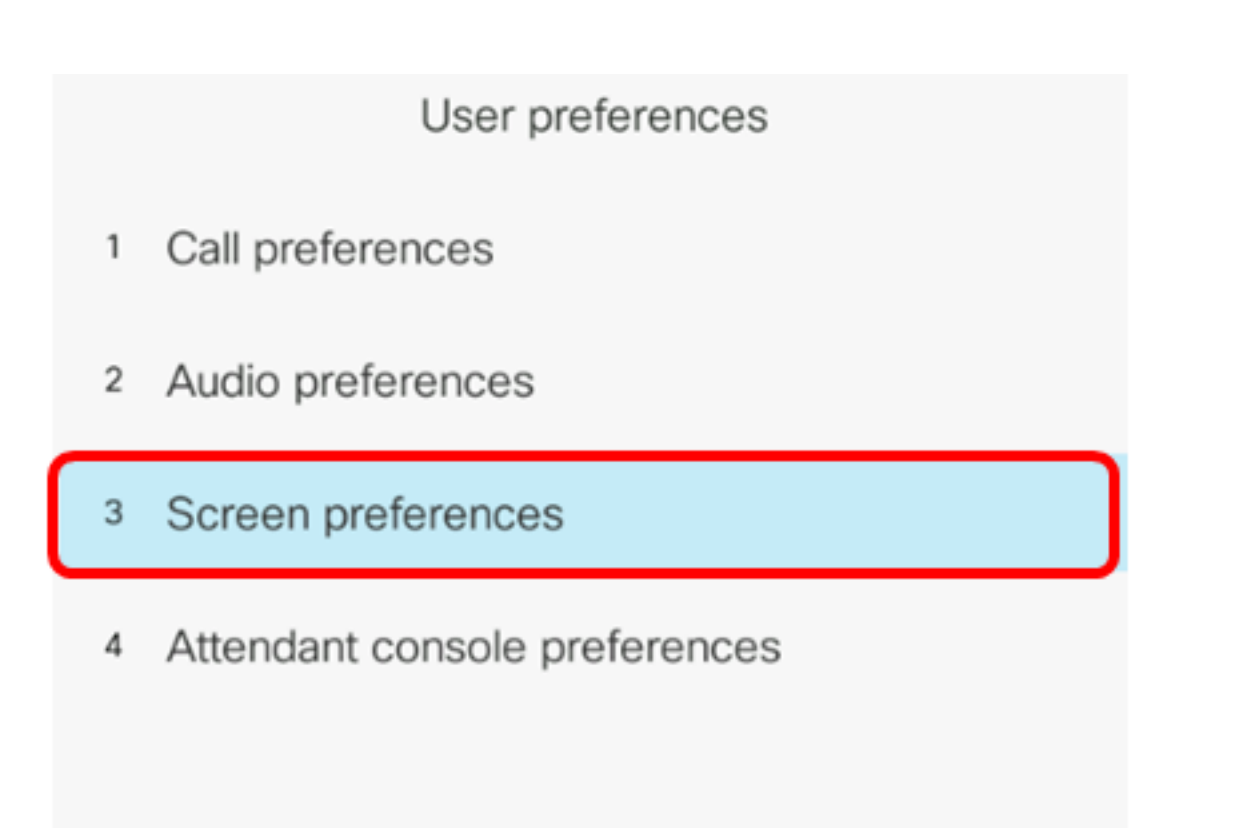

## Select

Passaggio 4. Selezionare Luminosità schermo.

Passaggio 5. Premere le frecce sinistra o destra del pulsante di navigazione sul tuo IP Phone per regolare la luminosità.

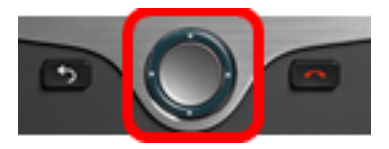

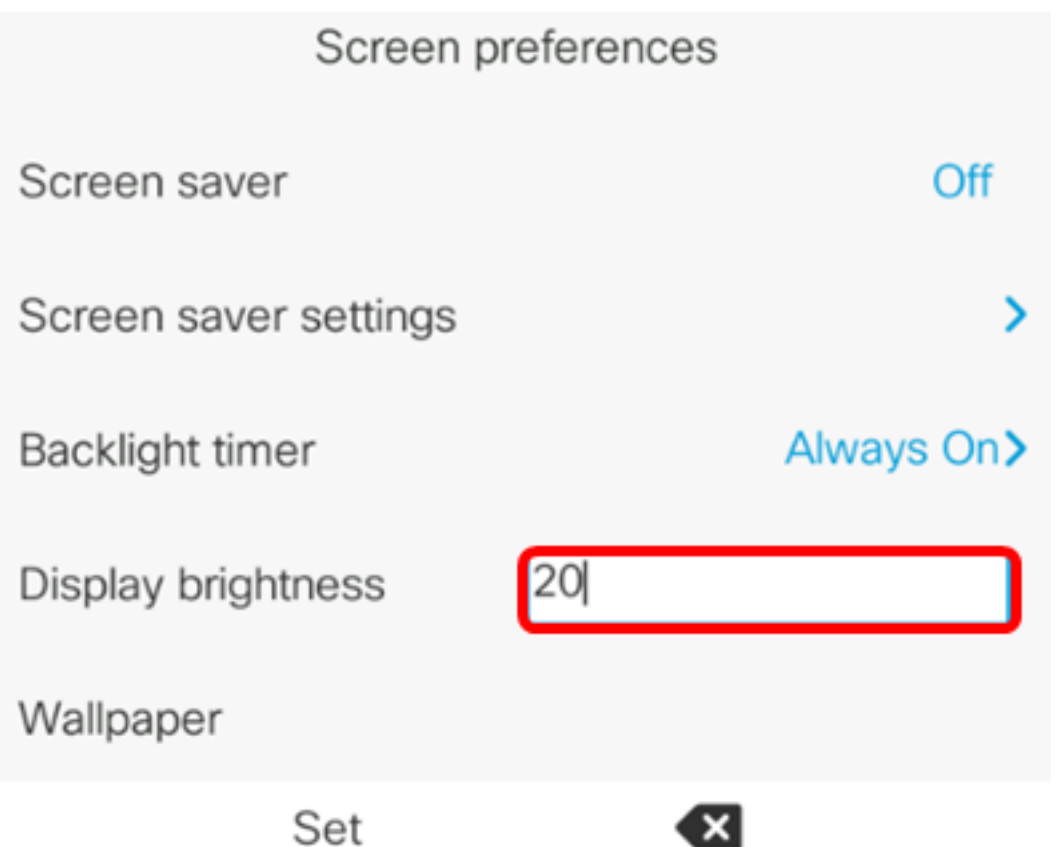

Nota: In questo esempio, la luminosità dello schermo è impostata su 20. In alcuni modelli è possibile che venga visualizzata la luminosità anziché immettere un numero. La GUI regola di conseguenza la visualizzazione della luminosità.

Passaggio 5. Premere il tasto Set o Save per salvare le impostazioni.

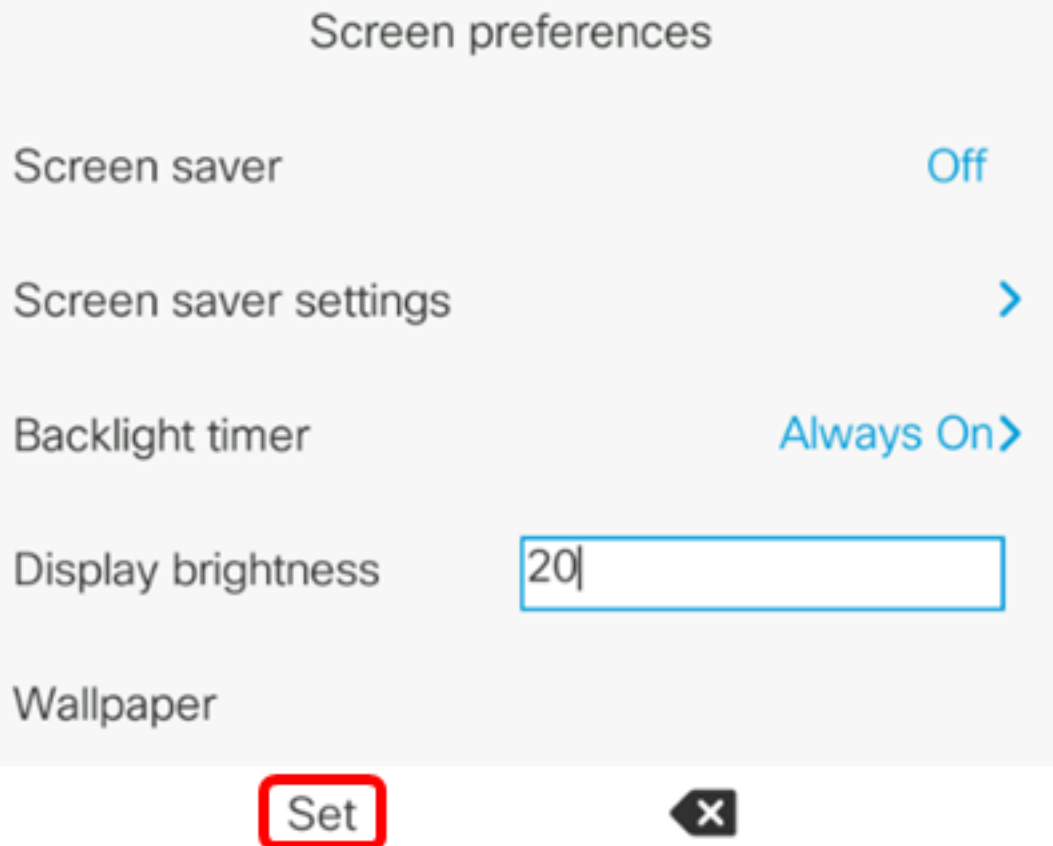

A questo punto, le impostazioni di visualizzazione della luminosità sul telefono multipiattaforma Cisco IP Phone serie 7800 o 8800 devono essere configurate correttamente dall'interfaccia utente. Per visualizzare altri articoli sui telefoni IP serie 7800 o 8800 con firmware multipiattaforma, fare clic sui collegamenti seguenti

- **[Confronta e contrasta: Cisco IP MPP Phone e Cisco Unified IP Phone](/content/en/us/support/docs/smb/collaboration-endpoints/cisco-ip-phone-8800-series/1574-Compare-and-Contrast-Cisco-IP-MPP-Phones-and-Cisco-Unified-IP-Phones.html)**
- [Ripristino delle impostazioni predefinite di Cisco IP Phone serie 7800 e Cisco IP Phone serie](/content/en/us/support/docs/smb/collaboration-endpoints/cisco-ip-phone-7800-series/smb5233-reset-cisco-ip-phone-7800-series-and-cisco-ip-phone-8800-ser.html?cachemode=refresh) [8800](/content/en/us/support/docs/smb/collaboration-endpoints/cisco-ip-phone-7800-series/smb5233-reset-cisco-ip-phone-7800-series-and-cisco-ip-phone-8800-ser.html?cachemode=refresh)
- [Chiamate di trasferimento su un Cisco IP Phone serie 6800, 7800 o 8800 con firmware](/content/en/us/support/docs/smb/collaboration-endpoints/cisco-ip-phone-8800-series/smb5713-transfer-calls-on-a-cisco-ip-phone-8800-series-multiplatform.html?cachemode=refresh) [multipiattaforma](/content/en/us/support/docs/smb/collaboration-endpoints/cisco-ip-phone-8800-series/smb5713-transfer-calls-on-a-cisco-ip-phone-8800-series-multiplatform.html?cachemode=refresh)
- [Configurare un tasto della linea programmabile per Speed Dial su un telefono Cisco MPP](https://www.cisco.com/c/it_it/support/docs/smb/collaboration-endpoints/cisco-ip-phone-6800-series/configure-a-plk-for-speed-dial-on-a-cisco-ip-phone-6800-series-with-multiplatform-firmware.html)
- **[Configurazione di Speed Dial su un Cisco IP Phone con firmware multipiattaforma](https://www.cisco.com/c/it_it/support/docs/smb/collaboration-endpoints/cisco-ip-phone-6800-series/configure-speed-dial-on-a-cisco-ip-phone-6800-series-with-multiplatform-firmware.html)**

Per tutti gli articoli, la documentazione e gli aggiornamenti del firmware Cisco Business, consultare le seguenti pagine dei prodotti:

- [Serie 7800 IP Phone con firmware multipiattaforma](/content/en/us/support/collaboration-endpoints/ip-phone-7861-multiplatform-firmware/model.html#~tab-documents)
- **[Serie 8800 IP Phone con firmware multipiattaforma](/content/en/us/support/collaboration-endpoints/ip-phone-8800-series-multiplatform-firmware/tsd-products-support-series-home.html)**

# Qui è disponibile un video relativo a questo articolo...

Fare clic qui per visualizzare altre Tech Talks di Cisco